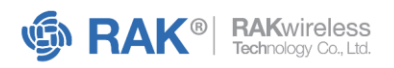

# **Indoor Temperature and Humidity Solution** USER MANUAL

Shenzhen RAKwireless Technology Co., Ltd. 深圳市瑞科慧联科技有限公司 Room 506, Bldg B, New Compark, Pingshan First Road, Taoyuan Street, Nanshan District, Shenzhen, Guangdong Provice, The People's Republic of China

www.RAKwireless.com

□ inquiry@RAKwireless.com  $\begin{matrix} \begin{matrix} 6 \\ 4 \end{matrix} & +86 - 755 - 86108311 \end{matrix}$ 

#### Page 2 of 19

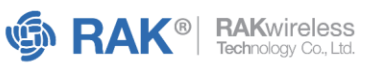

### Table of Contents

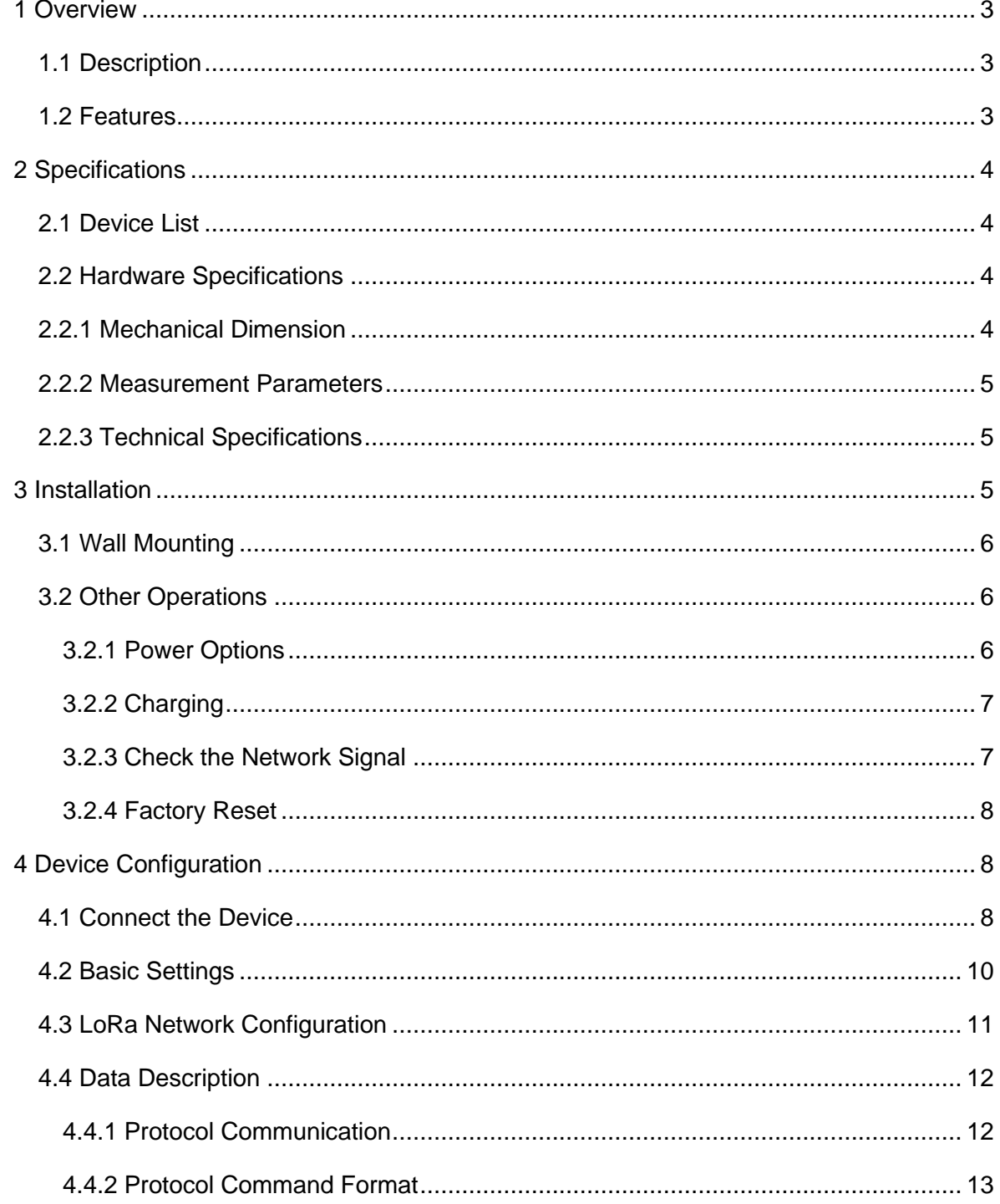

# <span id="page-2-0"></span>**1 Overview**

## <span id="page-2-1"></span>**1.1 Description**

In the fast-paced digital age, remote temperature monitoring is quickly becoming the norm in various fields, from homes and schools to heavy industries.

The RAK indoor temperature and humidity monitoring solution employs LoRaWAN® sensors to provide highly precise temperature and humidity monitoring data. It is specially designed to precisely monitor temperature and humidity in various environments, including extreme conditions. This solution is particularly suitable for greenhouse applications.

### <span id="page-2-2"></span>**1.2 Features**

- **Precision**: Provides high-precision temperature and humidity readings.
- **Wireless connectivity**: Enables seamless wireless data transmission.
- **Remote monitoring**: Supports remote monitoring, which improves convenience.
- **Configurable reporting**: Allows flexible reporting and notification strategies and can be configured remotely.
- **Supported frequency bands**: EU433, EU868, RU864, CN470, KR920, IN865, AU915, US915, AS923-1/2/3/4 frequencies, with EU868 as the default setting.
- **Network join mode**: OTAA/ABP
- **Device work mode**: Class A

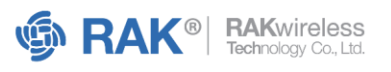

# <span id="page-3-0"></span>**2 Specifications**

# <span id="page-3-1"></span>**2.1 Device List**

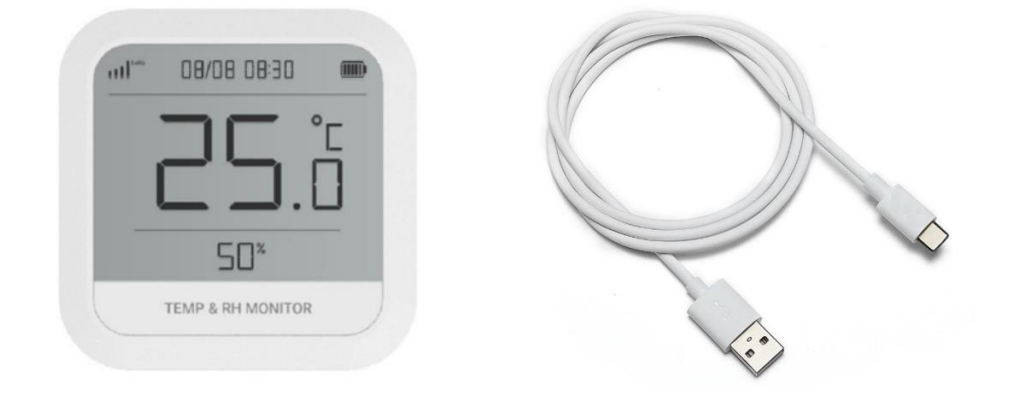

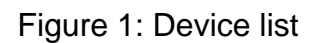

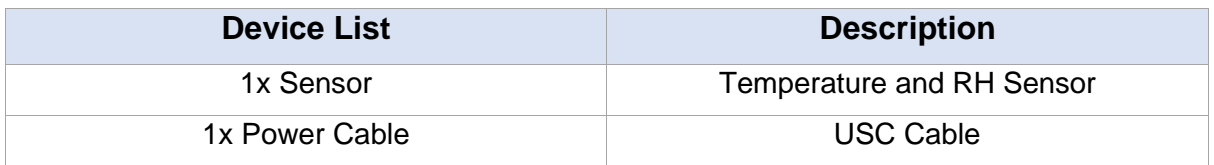

# <span id="page-3-2"></span>**2.2 Hardware Specifications**

The following sections cover the parameters and measurements of the sensor. It also includes the sensor overview and dimensions.

### <span id="page-3-3"></span>**2.2.1 Mechanical Dimension**

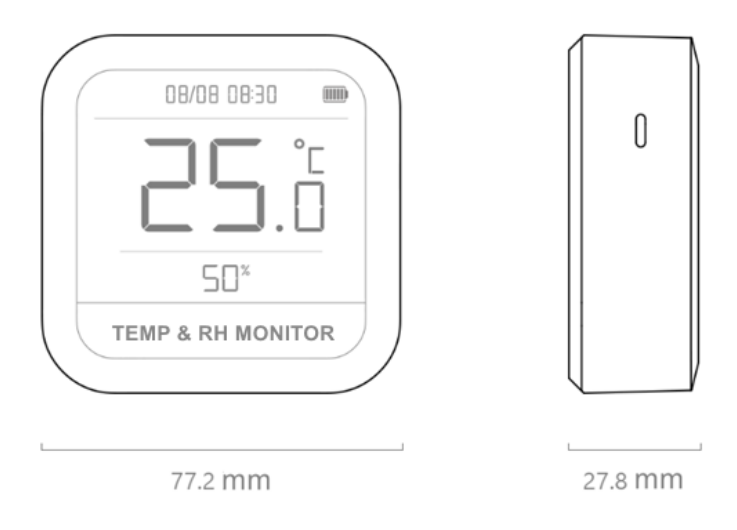

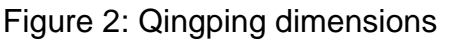

 $\begin{matrix} \begin{matrix} 6 \end{matrix} & +86 - 755 - 86108311 \end{matrix}$ 

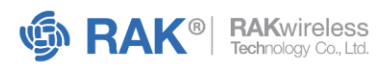

### <span id="page-4-0"></span>**2.2.2 Measurement Parameters**

The following tables show the temperature and humidity measurements of the device.

#### **Temperature**

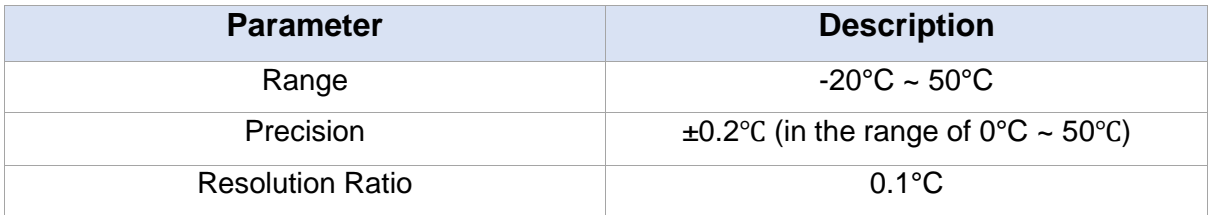

#### **Humidity**

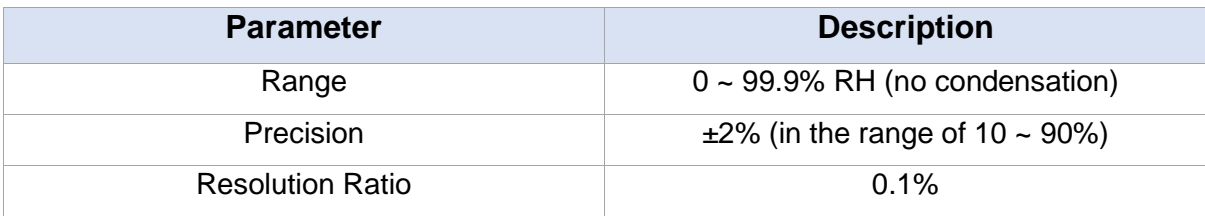

#### **NOTE**

Long-term use in environments with humidity exceeding 90% is not recommended.

# <span id="page-4-1"></span>**2.2.3 Technical Specifications**

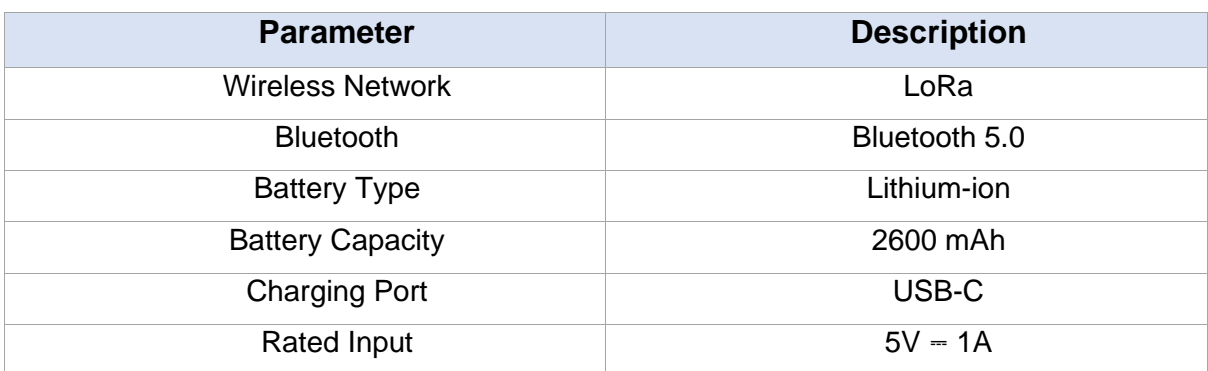

# <span id="page-4-2"></span>**3 Installation**

The temperature and humidity sensors are complete node devices, so users do not need to assemble them after unpacking. Refer to the following sections for mounting the sensor in the appropriate location and performing relevant sensor operations:

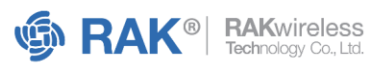

### <span id="page-5-0"></span>**3.1 Wall Mounting**

Included in the product package is a wall sticker with double-sided adhesive tape on the back. To install the sensor, peel off the protective film of the tape and stick the wall sticker to the desired location on the wall or any other object surface. Then, you can easily hang the sensor on the wall sticker.

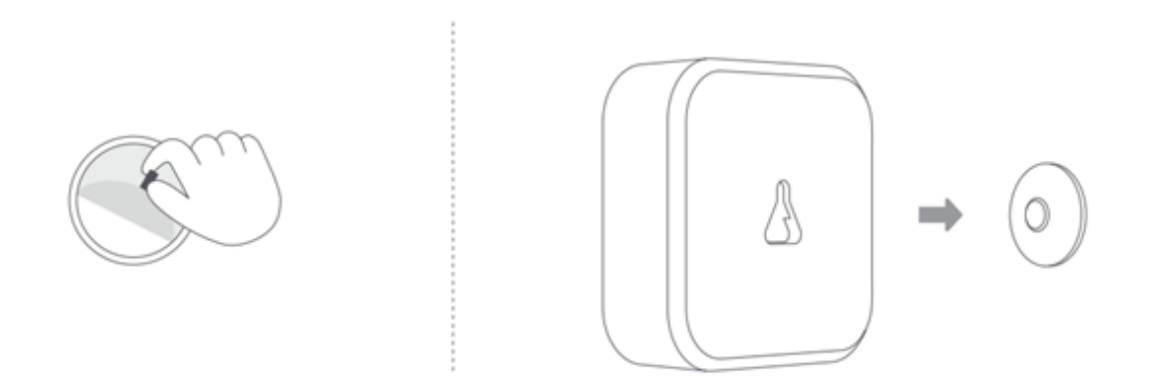

Figure 3: Wall Mount Installation

# <span id="page-5-1"></span>**3.2 Other Operations**

Other operations introduce relevant operations on how to use the sensor. Users may refer to the corresponding sections according to their needs.

### <span id="page-5-2"></span>**3.2.1 Power Options**

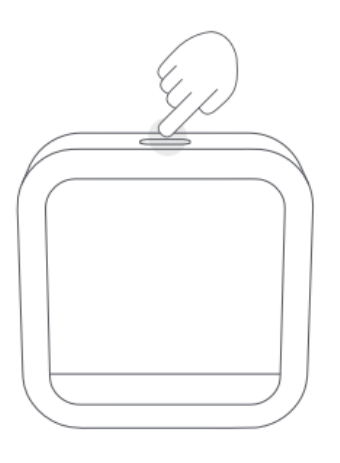

Figure 4: Sensor Power Options

□ inquiry@RAKwireless.com  $\begin{matrix} \begin{matrix} 6 \\ 4 \end{matrix} & +86 - 755 - 86108311 \end{matrix}$ 

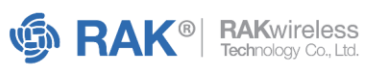

### **A. Power ON**

Long-press the button on the top of the device, as shown in Figure 4. If it doesn't turn on, charge the device first, then try again.

#### **B. Power OFF**

Press and hold the button on the top of the device for 6 seconds.

#### **NOTE**

Press and hold the top button for 2 seconds, then release. The sensor will enter Bluetooth pairing mode to connect to the mobile app.

### <span id="page-6-0"></span>**3.2.2 Charging**

Use a USB-C charging cable and a power adapter with a 5V output voltage and a current output of at least 1A. While charging, the battery icon in the upper right corner of the screen will flash to indicate the charging progress. When fully charged, the battery icon will stop flashing.

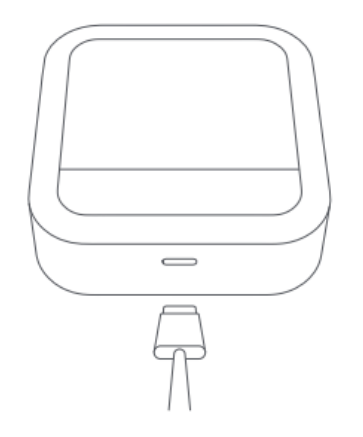

Figure 5: USB-C Charging Cable

### <span id="page-6-1"></span>**3.2.3 Check the Network Signal**

To check the signal status of the LoRa network, short-press the button on the top of the device.

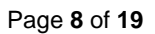

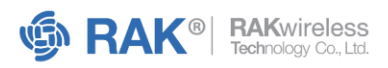

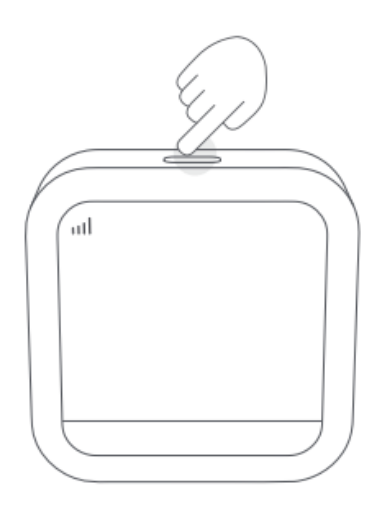

Figure 6: Check the LoRa Network Signal

To extend the battery life, the sensor will not remain continuously connected to the network. Instead, it will connect to the network at set intervals. If you are not connected to the internet, the network signal status will not be displayed on the screen.

You can adjust the timing of the sensor connecting to the network by using the Qingping IoT App. For more information, refer to the **Connect the Device** section in the user manual.

### <span id="page-7-0"></span>**3.2.4 Factory Reset**

1. Turn off the sensor to restore factory settings. Press and hold the button on the top of the device for 6 seconds to turn it off.

2. Press and hold the top button while the device is off. Continue holding it even after the device turns on until it turns off again to complete a factory reset.

# <span id="page-7-1"></span>**4 Device Configuration**

### <span id="page-7-2"></span>**4.1 Connect the Device**

The mobile application allows you to configure the temperature and humidity sensors. Before proceeding, download the Qingping IoT application, available on Android and iOS.

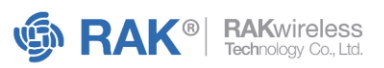

- After downloading, sign up for and log in to the mobile application.
- Open the app and click **More** in the lower-right corner of your screen.
- Select **Advanced Options**, then **Configure LoRa Product**.
- Choose **Temp & RH Barometer Pro**. Press and hold the device's button for 2 seconds, or until the Bluetooth icon begins to flash.

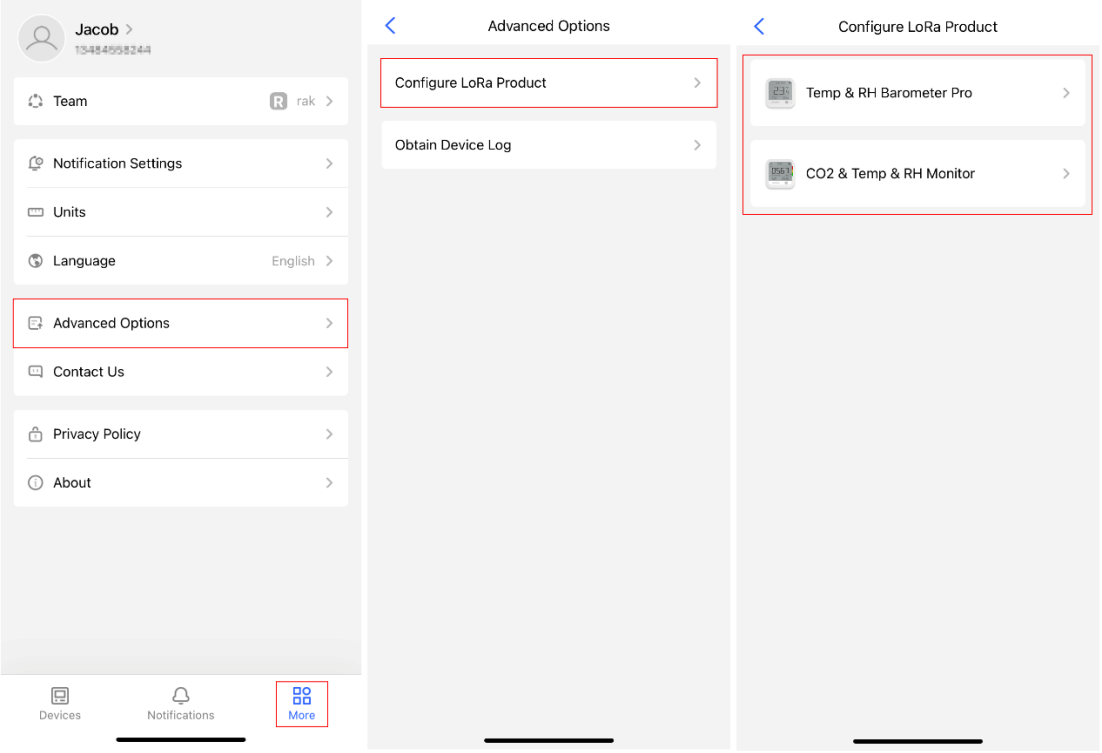

Figure 7: Device Configuration

- Place the mobile device near the sensor.
- Enter the device settings page once the Bluetooth connection is successful.

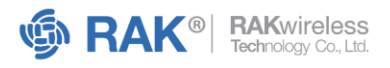

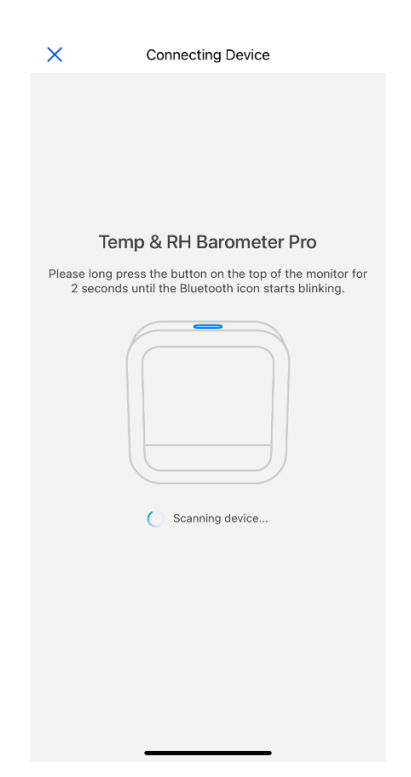

Figure 8: Connect to Temp & RH Barometer Pro

- Place the mobile device near the sensor.
- Enter the device settings page once the Bluetooth connection is successful.

# <span id="page-9-0"></span>**4.2 Basic Settings**

Basic settings include the recording and uploading interval, temperature unit, and temperature and humidity compensation. You can configure the settings according to your preference. Other device information is available, but not configurable.

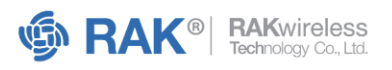

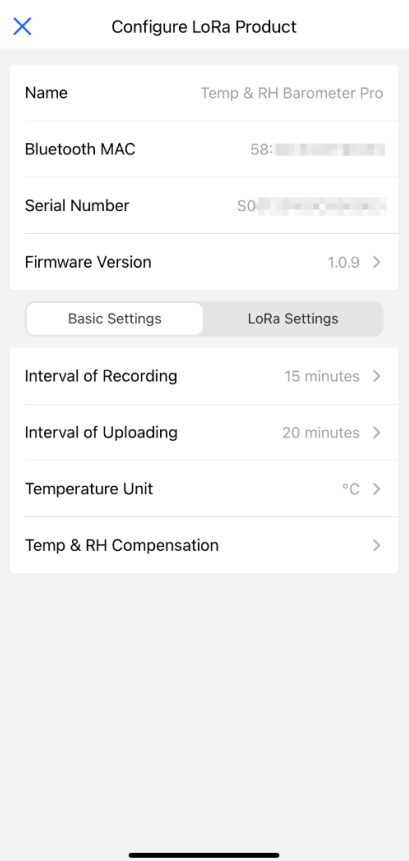

Figure 9: Basic Settings Configuration

# <span id="page-10-0"></span>**4.3 LoRa Network Configuration**

In the LoRa Network Configuration menu, you can choose the network join mode you prefer either OTAA or ABP. Additionally, you can adjust other settings, such as the ternary group and frequency band, to suit your needs.

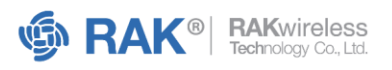

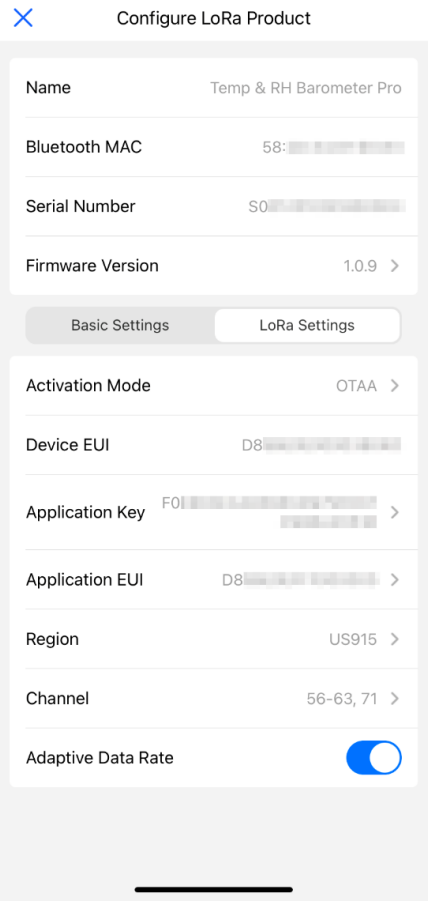

Figure 10: Settings Configuration

After you have completed configuring the settings, click on the **Finish** button located at the upper right corner of the screen. It will prompt the device to automatically join the network.

# <span id="page-11-0"></span>**4.4 Data Description**

### <span id="page-11-1"></span>**4.4.1 Protocol Communication**

The protocol used follows a data format like Modbus-RTU. It enables devices to actively report or request data.

All communication must be converted to base64 format before transmission.

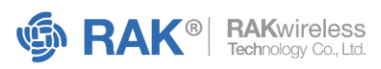

#### **NOTE**

The sample protocol provided only uses the original HEX format data. However, it is important to always remember to convert the content to base64 format before communication by default.

### <span id="page-12-0"></span>**4.4.2 Protocol Command Format**

All contents are arranged with high bytes first, followed by low bytes. Listed in the table is the protocol format.

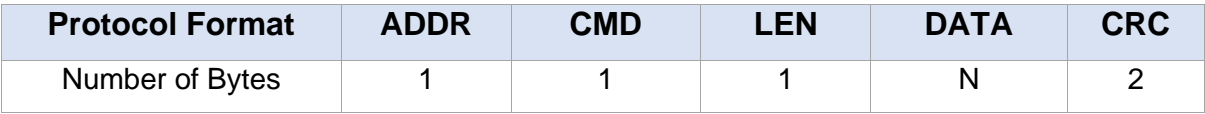

Where:

- **ADDR** Address
- **CMD** Function code
- **LEN** Data length
- **DATA** Data content
- **CRC** Cyclic redundancy check

#### **4.4.2.1 Command Details**

The tables display command definitions and sensor data reports, including both realtime and historical data formats.

#### **NOTE**

The address code is fixed at 0x01.

### **A. CMD Definitions**

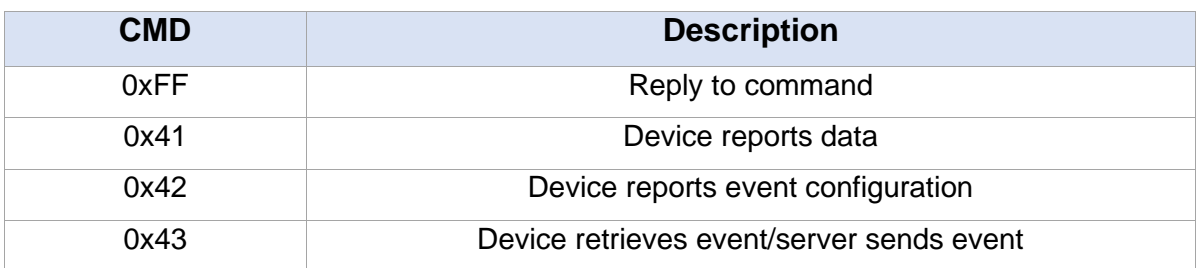

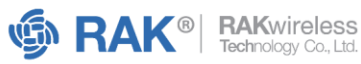

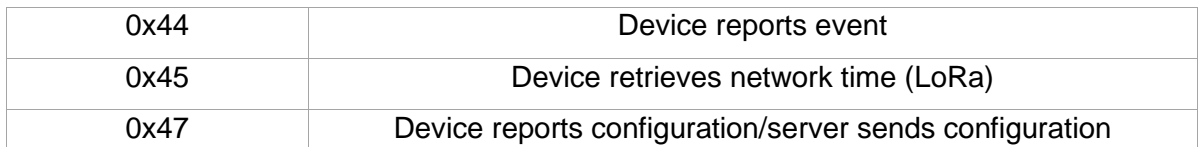

#### **B. Sensor Data Report**

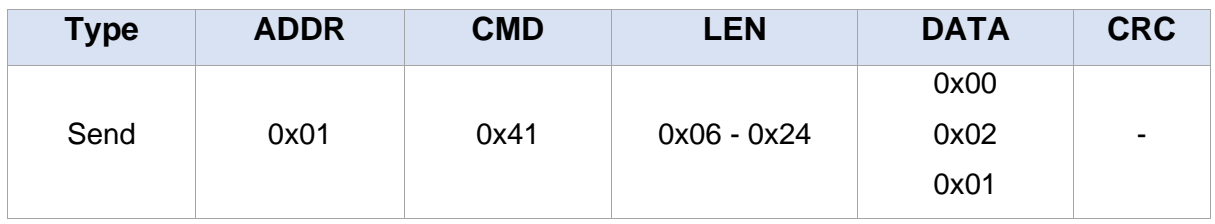

Under **Data**, there are two data types:

- Historical data
- Real-time data

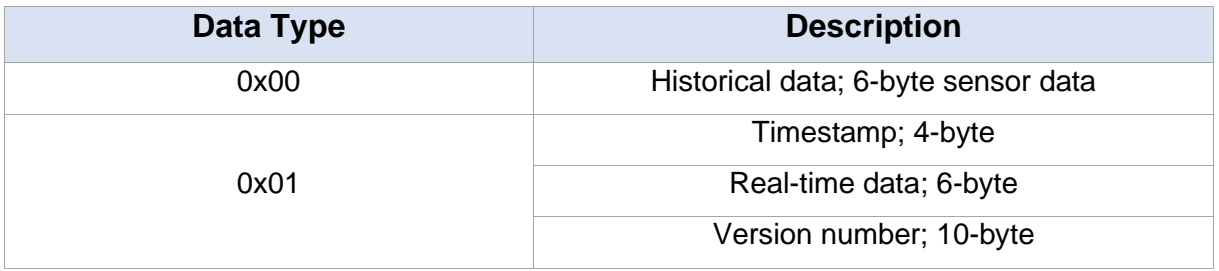

### **Historical Data Format Description**

The following is an example of a complete historical data reporting format for sensor data:

### *01 41 25 00 5C 77 88 B6 00 05 2F C2 9A 00 00 4E 2F C2 9A 00 00 4E 2F C2 9A 00 00 4E 2F C2 9A 00 00 4E 2F C2 9A 00 00 4E 48 8C*

The table below shows the historical data analysis:

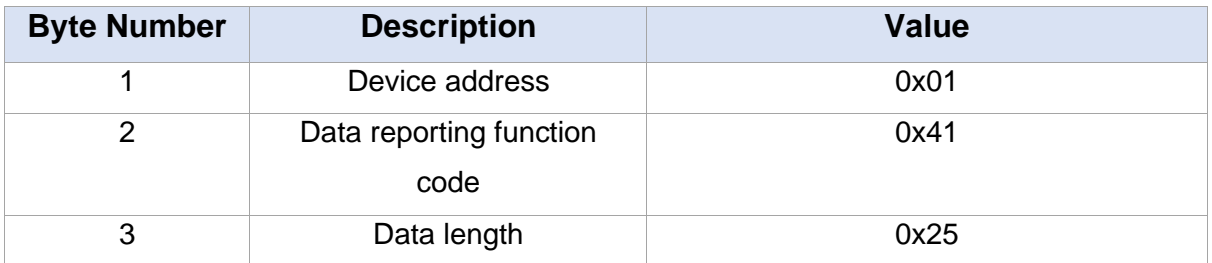

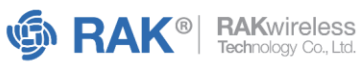

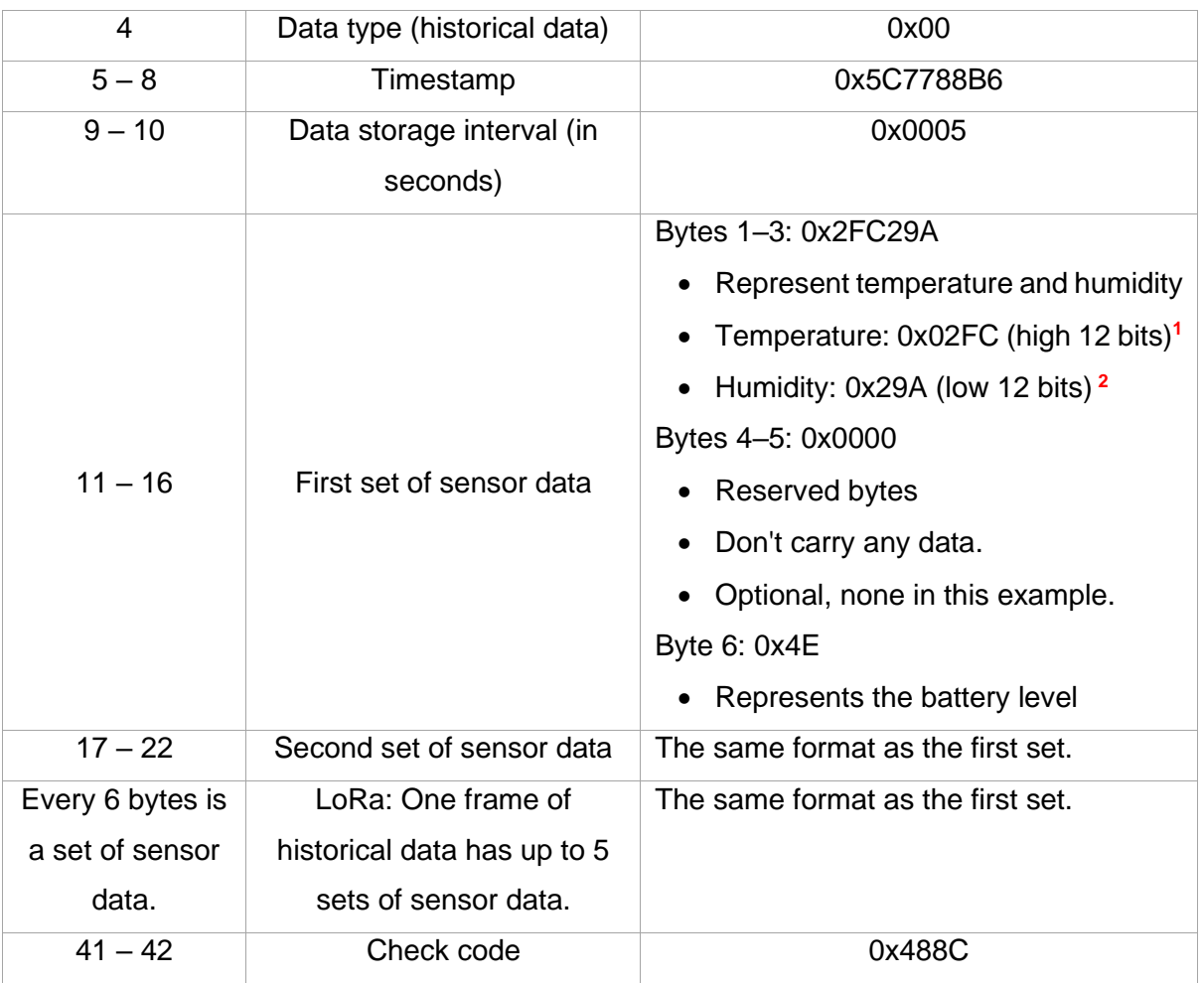

<sup>1</sup> The temperature value is forward offset by 500. To get the actual temperature value, subtract 500 from the byte value of 0x02FC, equating to 264. However, the reading is expanded ten times, implying that the actual temperature of 264 is divided by ten.

actual temperature value 
$$
^{\circ}\text{C} = \frac{\text{temp value} - 500}{10}
$$

 $2$  The humidity value is expanded ten times to get the actual value.

$$
actual\ humidity\ value\ %RH = \frac{humidity\ value}{10}
$$

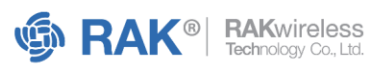

The timestamp of each set of sensor data must be calculated based on the starting timestamp and data acquisition interval. In the previous reference data, the acquisition time for the set of sensor data is as follows:

- First set: *0x5C7788B6*
- Second set: *0x5C7788B6 + 0x0005* (data acquisition interval)
- Third set: *0x5C7788B6 + 0x0005 + 0x0005*

### **Real-Time Data Format Description**

The following is an example of a complete real-time data reporting format for sensor data:

### *01 41 15 01 5C 77 88 B6 2F C2 9A 00 00 4E 31 2E 30 2E 30 5F 30 30 34 31 5D C6*

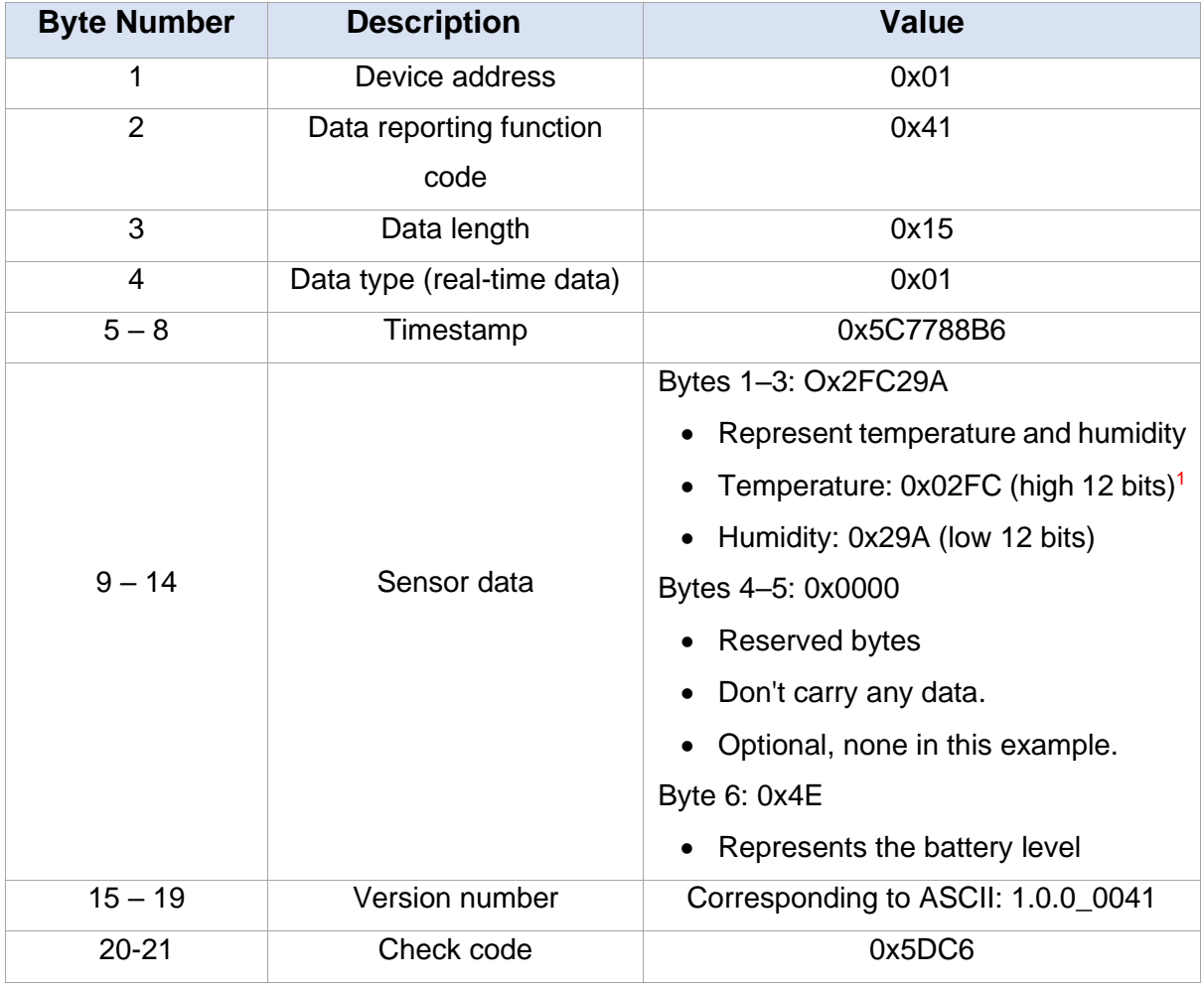

The table below shows the real-time data analysis:

<sup>&</sup>lt;sup>1</sup> For actual temperature and humidity value calculation, refer to the **Historical Data Format Description** section.

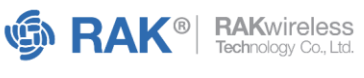

### **C. Event Reporting**

The returned parameter format is shown in the following table:

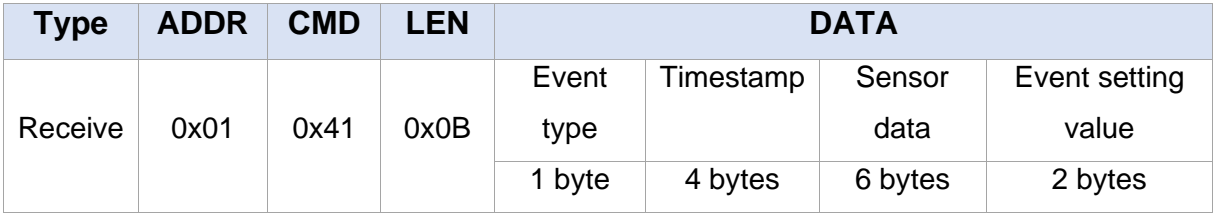

#### **Sensor Data Format**

Refer to the **Sensor Data Format** table in the **Real-Time Data Format Description** section for more information.

#### **Event Type**

The event type in hex corresponds to temperature and humidity-specific conditions. It indicates when a report should be triggered based on the conditions.

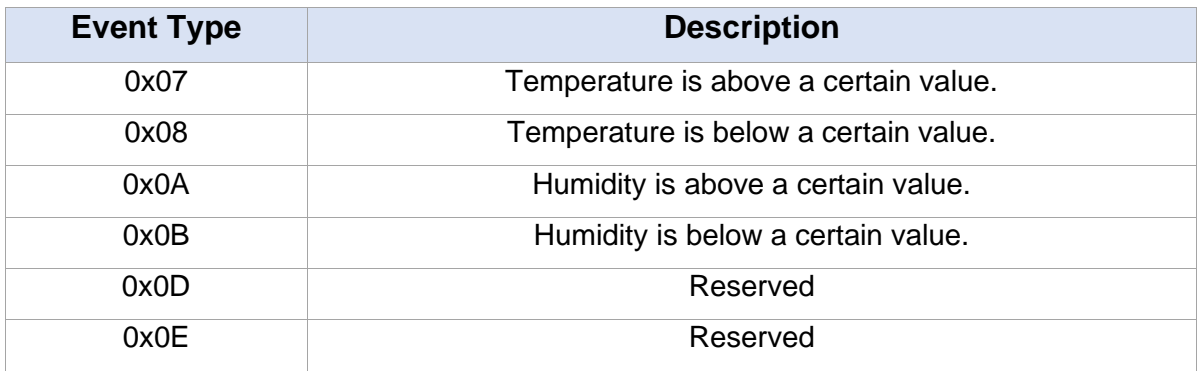

### **D. Event Sending**

The description of setting the sensor reporting policy is as follows:

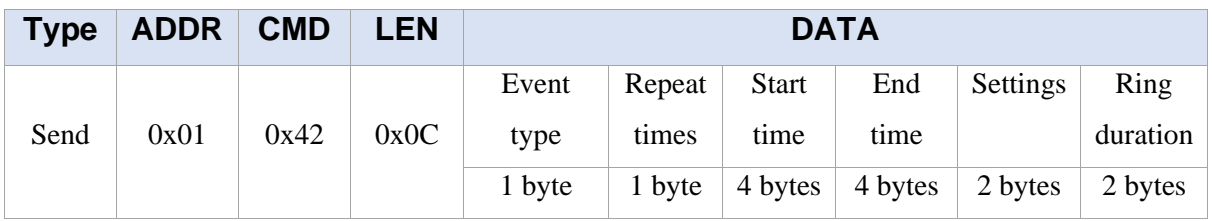

### **Event Type**

Refer to the **Event Types** table in the **Event Reporting** section for more information.

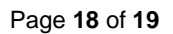

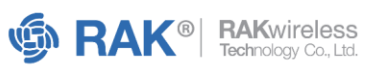

#### **Repeat Times**

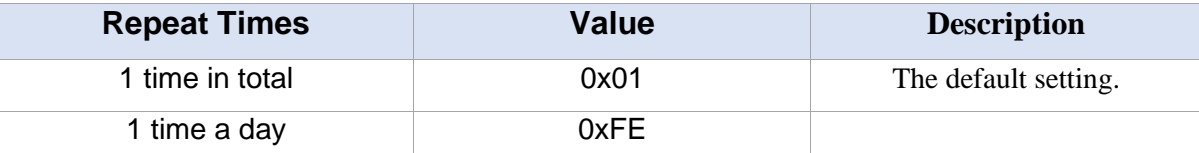

#### **Start and End Time**

The start and end times are offset in minutes, with 0:00 as the base point. For example, a time of 7:00 to 10:00 corresponds to 420 to 600 minutes.

If the period is a full day, set the start and end times to the same value of 0. The predefined values indicate that the entire day has been covered.

#### **Value Setting**

To convert the temperature value to its actual reading, offset the value forward (subtract) by 500, then expand (multiply) by 10. However, for humidity, multiply the given value by 10.

Unit description:

- Temperature: **°C**
- Humidity: **%RH**

For example, if the temperature remains above 26 degrees Celsius for the entire period, the hexadecimal value would be: *01 42 0C 07 01 00 00 00 00 00 00 02 F8 23 E4*.

#### **E. Configuration Settings**

To configure the interval settings, set the values as follows:

- Data reporting interval: 1 hour
- Data acquisition interval: 15 minutes
- Fill in the unused items with 0 and send: *01 47 09 00 3C 03 84 00 00 00 00 00 28 5E*

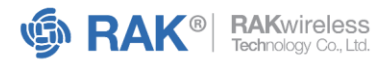

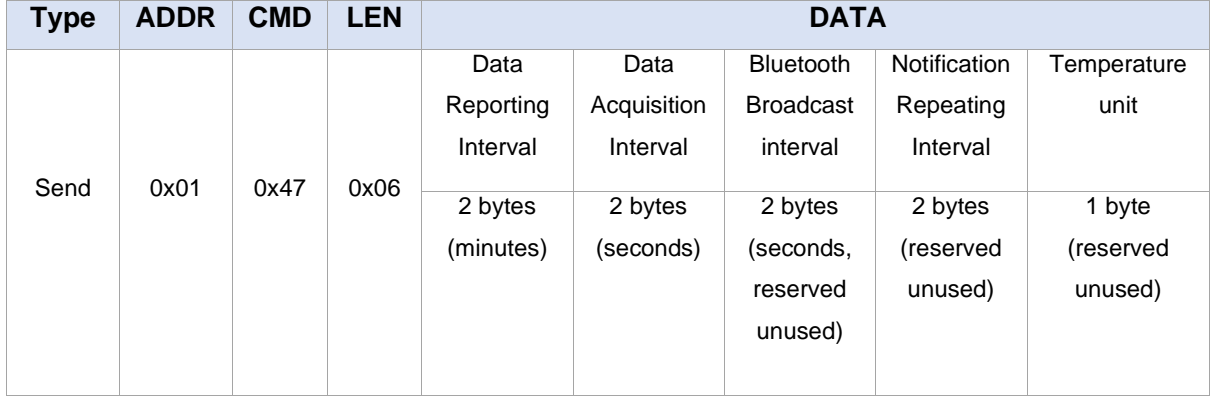

www.RAKwireless.com

⊠ inquiry@RAKwireless.com<br>↓ +86-755-86108311